# **PC Recording instructions for WavePad Recording Software Download the software:**

Direct Download Link: http://www.nch.com.au/wavepad/wpsetup.exe Link to Website: http://www.nch.com.au/wavepad/

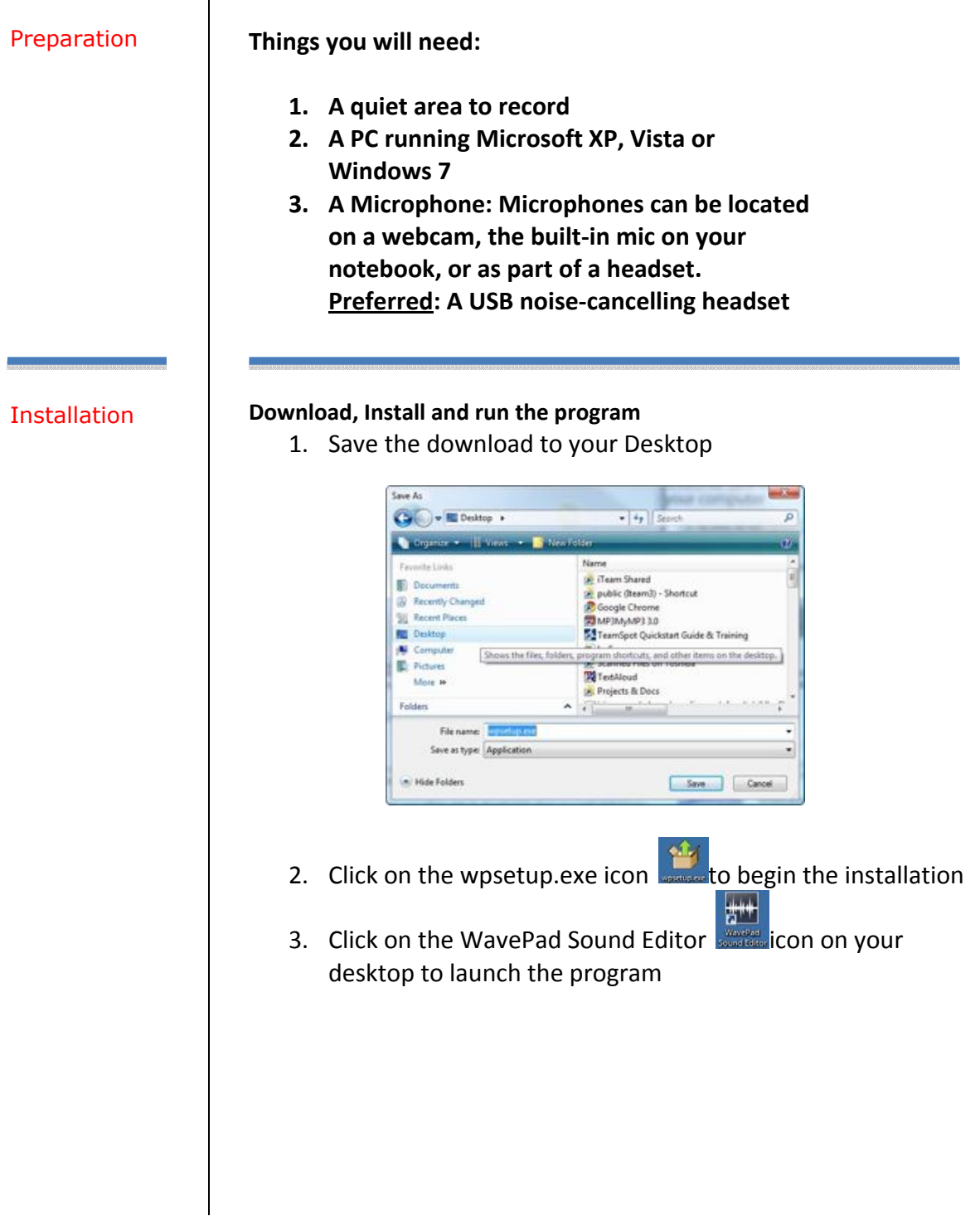

The Recording

# Process **Begin the Recording Process**

**1.** To begin recording, click on the button with the **Red Dot**.

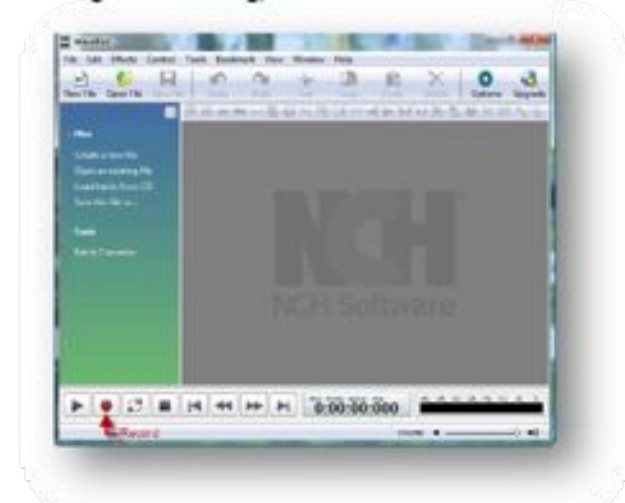

**2.** A Sample Rate screen will appear. Accept the defaults by clicking **OK.**

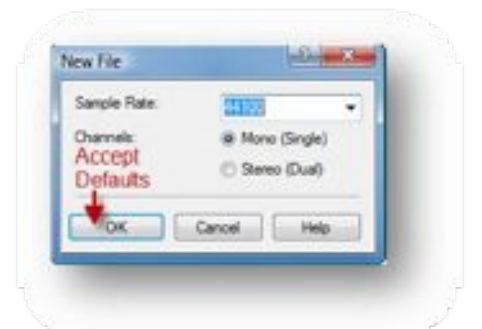

**3.** Two windows will open: An **Untitled** Screen where the recording will appear and a **Record Control** Screen.

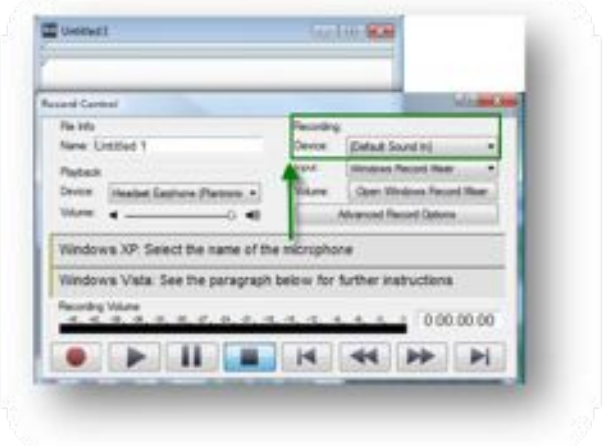

- Windows XP Users: Select your microphone from the Recording Device drop down menu.
- Windows Vista Users: See the section at bottom of document to select your device.

#### Recording Your Voice

#### **Recording your Voice:**

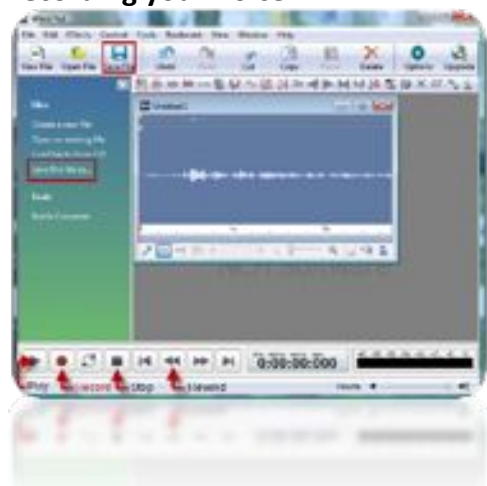

- 1. To begin recording, click on the Record button (with the **Red Dot)**. Recording will begin. Clearly, speak your preferred name twice. (You will notice that the green bar moves back and forth as you speak, indicating that recording is active).
- 2. Push the **Stop** button (the square black button) when finished recording.
- 3. Check the recording by clicking on the **Play** button. If dissatisfied, repeat the recording procedure from **Step 1**. If satisfied, then continue to **Saving Your Recording.**)

#### Recording Your Voice

1. Click on **Save File** either within the toolbar, the side navigation or under the **File** menu at top.

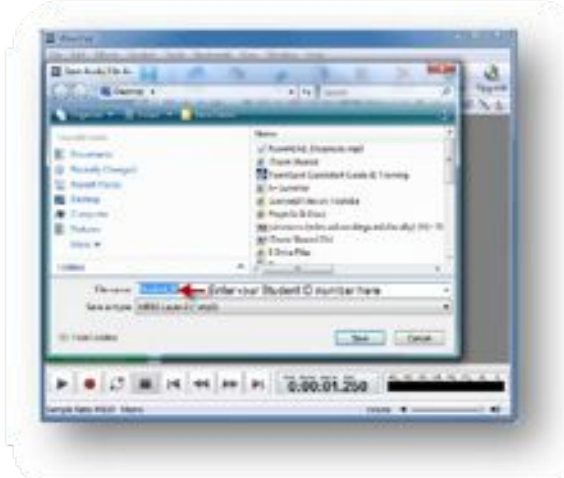

- 2. Choose **Desktop** as the save location.
- 3. Enter your **Student ID** number, select MPEG Layer-3 from the **Save as type** dropdown and click on **Save**.

## Saving Your Recording

Uploading Your Recording

## **Uploading your Recording to the online system**

Return to the web site where you downloaded these instructions. (http://www.sandiego.edu/its/idt/pronunciation/name.php)

- Once on the page, click on the button.
- You will log-in using you MySanDiego username and password.
- There you will see the upload facility.
- Complete the form
- Attach your recording
- Click 'Submit'.

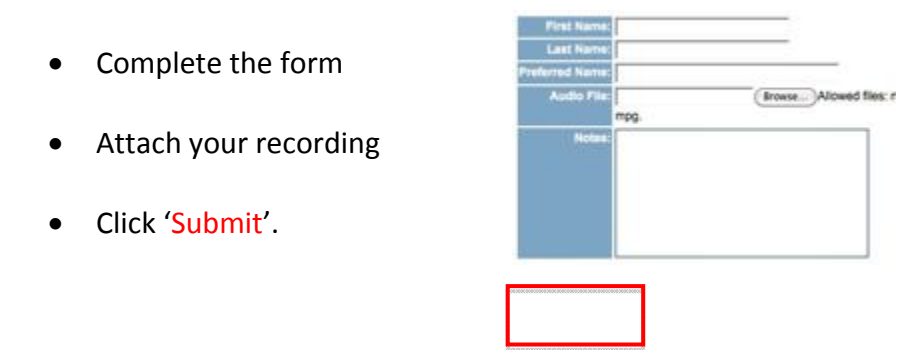

Vista Device Selection

#### **Instructions for Selecting a device under Vista**

(Only for those who use the Vista operating System)

If you are running **Windows Vista** you must manually set the recording device and restart the program.

**1.** To begin RIGHT click on the Vista speaker icon in the lower right corner of your desktop.  $\mathbb{I}^{(1)}$ 

**2.** The following menu will pop up, now LEFT click on "**Recording Devices**".

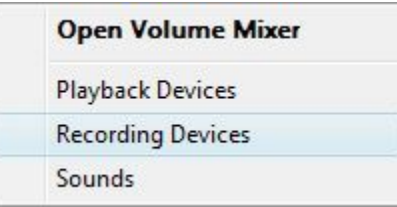

**3.** The system sound panel will now open with the recording tab selected.

- a) RIGHT-click any item on this screen to show the following menu popup below. (You want to make sure "Show disabled Devices" and Show Disconnected Devices are checked).
- b) RIGHT-click on the device you wish to use and LEFTclick "Set as Default Device" , click apply then OK.

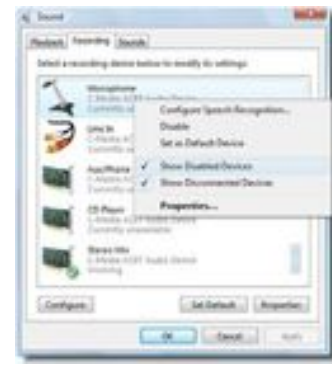

Attention: You may need to restart WavePad after setting the default device (Vista Only).